### **Header/Footer Integration**

Active Data Calendar can be configured to match existing website designs seamlessly. The first step is to integrate the header and footer files.

When uploading headers and footers through the Calendar Configuration Area for display on the Public and/or Private Calendar Front-End, it is important to be aware of the width of these components. Web page width can be determined in two ways, pixel width (ex. 800) and percentage (ex. 100%). The differences between these two methods can greatly impact the visual appearance of your Calendar configuration. Many Active Data Calendar clients follow the same look as their site to maintain uniform look and feel.

#### See Tip Sheet: Creating a Seamless Calendar Design

### **Fixed and Percentage Page Width**

Fixed page width guarantees that the maximum width of the content will not exceed the specified number, for example 800 pixels. A percentage page width will "auto-expand" as the browser width is adjusted. As a result the content will resize itself as the browser width increases and decreases. It is also recommended that 768 pixels be the minimum page width when working in a fixed width format. There are no size restrictions on the Calendar header height, but you will want to take into consideration how the header size affects the overall view/presentation of your Calendar information and search options.

#### **Creating your Header and Footer Files**

For best results, a single HTML table that begins in the header and ends in the footer should be used. This means that all Active Data Calendar content in between conforms to the table attributes (ex. width, alignment, and padding). In other words, the table that houses the header content will also house the rest of the page including the Calendar and footer content. In your header HTML file, open a new table row and cell <tr><td> directly after the header content ends. This table cell and row should be closed in the footer HTML file. Begin the footer file with an end table cell and row </td></tr> to close cell and row. The regular footer content can directly follow. The following example is designed to demonstrate how to prepare HTML files for upload to Active Data Calendar.

```
In your header HTML file…
<HTML><head> 
<!-- whatever you want for title and meta tags --> 
</head> 
<table> 
       <tr> <td><img src=http://yoursite.com/images/header.gif /></td> 
       \langletr><!-- This table row and cell will hold the calendar. --> 
       <tr><td>
```
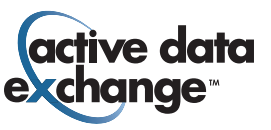

**Note:** In this example, an image is used as the header content. An HTML table could be nested in place of the IMG tag if need be. In addition, table and cell attributes have not been set.

```
In your footer HTML file…
```

```
<!-- This is opened in the header and closed here. --> 
                </td>\langle tr \rangle<tr> <d><img src=http://yoursite.com/images/footer.gif /></td> 
        </tr></table>
```
**Note:** In this example, an image is used as the footer content. An HTML table could be nested in place of the IMG tag if need be. In addition, table and cell attributes have not been set.

All links to external objects (ex. images, javascript, links, etc.) must be absolute.

• (Ex. http://www.yoursite.com/images/header.jpg)

# **Header/Footer Document Upload**

HTML (.html or .htm) is currently the only file format allowed for header and footer customization.

**TIP:** Calendar 3.4 now includes the ability to upload custom headers and footers per calendar category. This allows for a unique look that is branded to particular categories of interest.

Please note the following rules for web visitor searches on the front end calendar screens.

- 1. If an individual customized category/subcategory(s) is selected in a search or if they enter into custom category view via a quick link, the custom category header will render as expected.
- 2. If multiple category(s)/subcategory(s) are selected in a search, then the default header of your master calendar will render.

# **Contact**

Please contact Product Support at (610)-997-8100 or support@activedatax.com for further assistance.

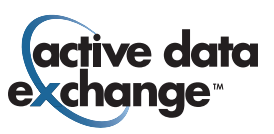